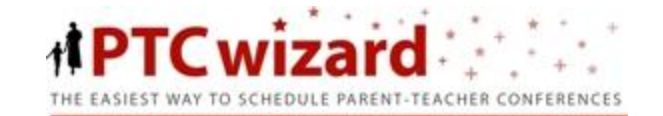

# **PTC WIZARD**

**Parent Guide**

## STEP 1: SIGN IN

Navigate to the District 203 PTC Wizard website which is [https://naperville203.ptcwizard.com.](https://naperville203.ptcwizard.com/) You will use your Infinite Campus portal username and password to log into PTC Wizard. If you do not have an Infinite Campus Portal account, please see the PTC Wizard Login FAQ document located on the District Website under Frequently Asked Questions.

**IMPORTANT NOTE:** PTC Wizard *passwords are CASE-SENSITIVE*. If you created your password in Infinite Campus using mixed case, please use that same format in PTC Wizard.

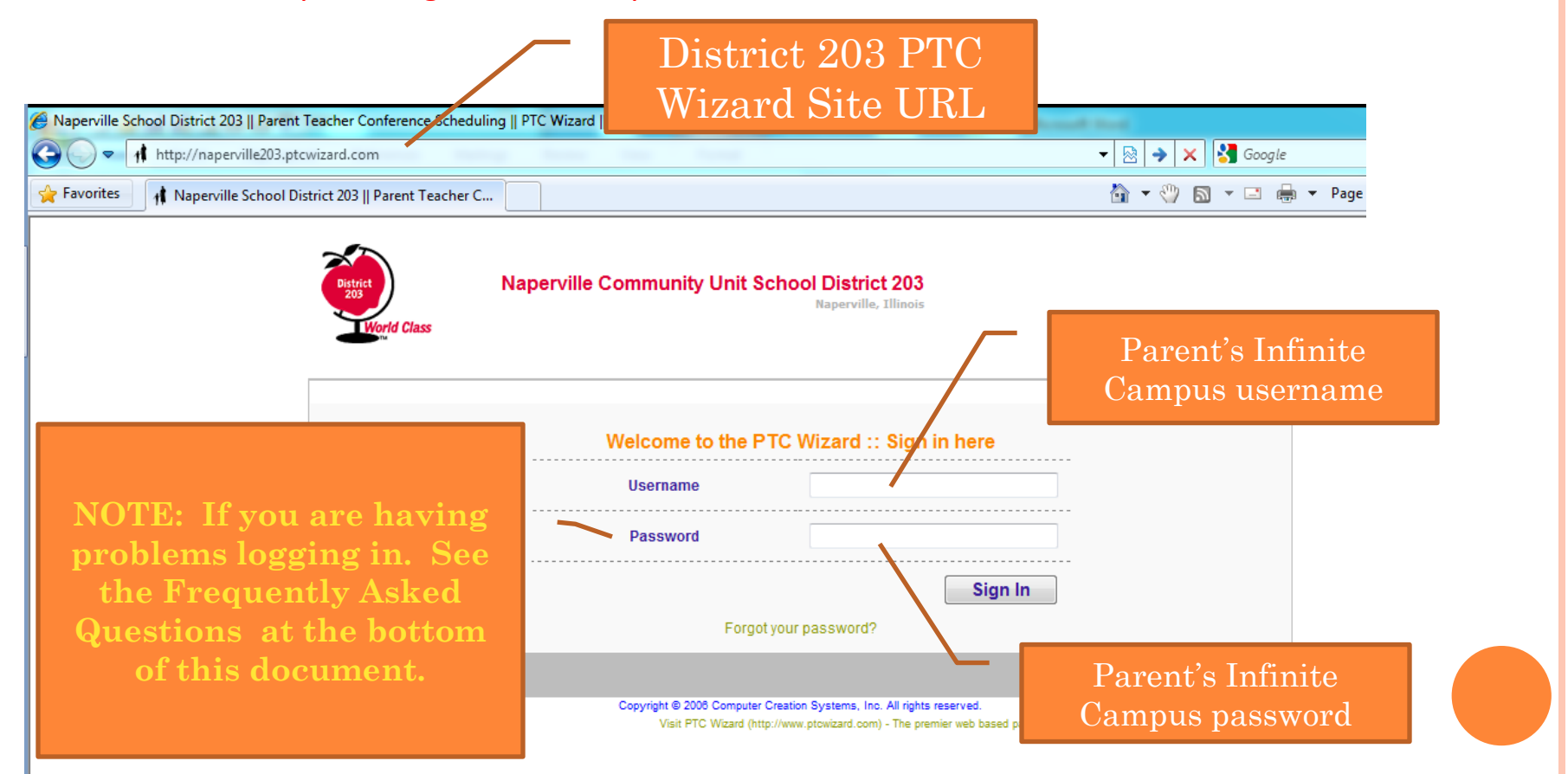

## STEP 2: CHOOSE YOUR SCHOOLS & DATES

Select the dates for the schools you would like to attend and click Continue.

Once you click the Continue button, you will be asked to confirm your choice(s). Click the Continue button if you are happy with your selections, or click the Back button to edit them.

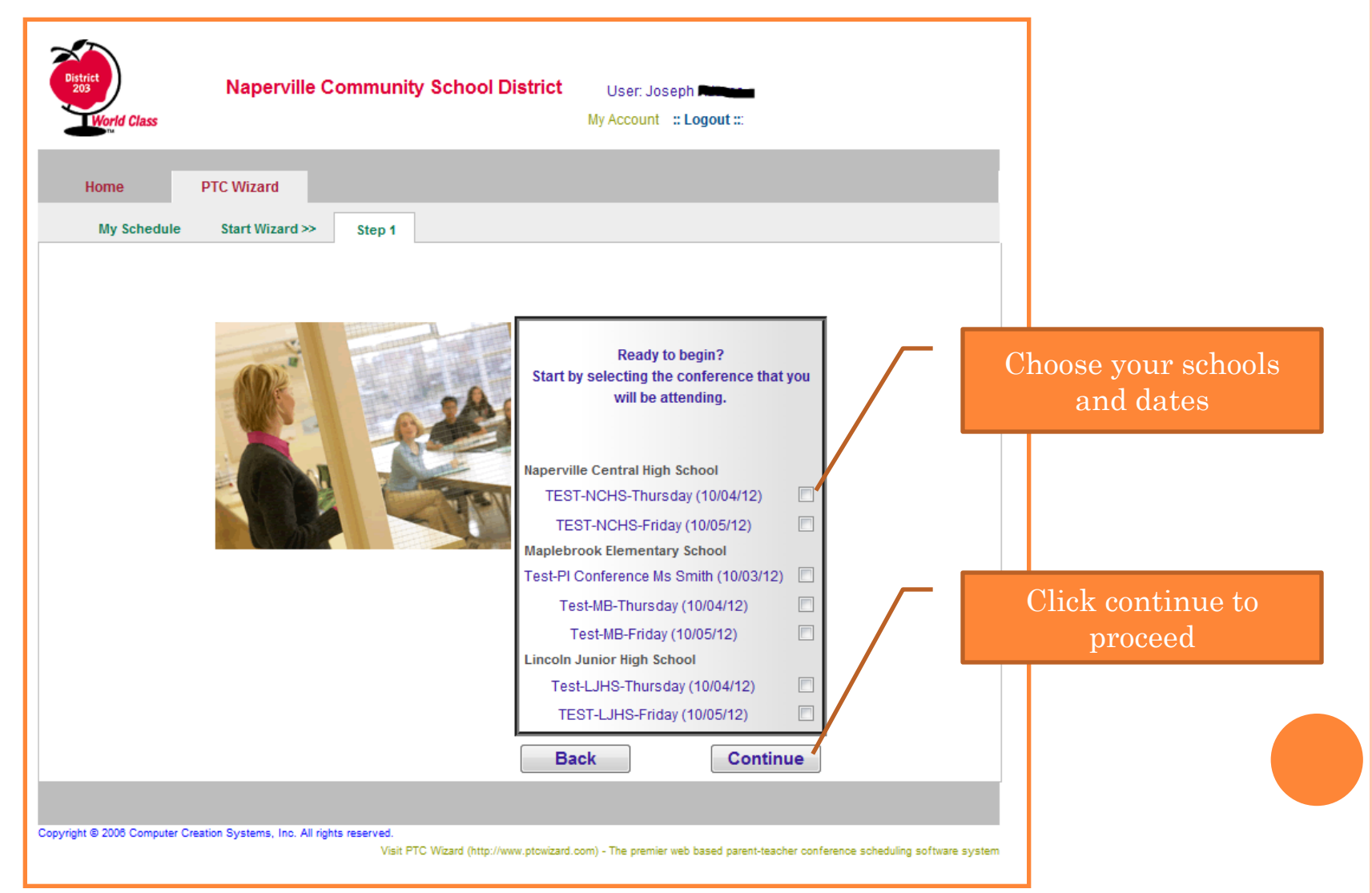

## STEP 3: CHOOSE YOUR TEACHER(S)

After you confirm the schools and dates you selected (Thursday at Naperville Central for example), you will see a list of teachers that are available for that particular selection. Select the teachers with whom you wish to make a conference. You may select multiple teachers at one time.

Once you click the Continue button, you will be asked to confirm your choices of teachers. Click the Continue button if you are happy with your selections, or click the Back button to edit them.

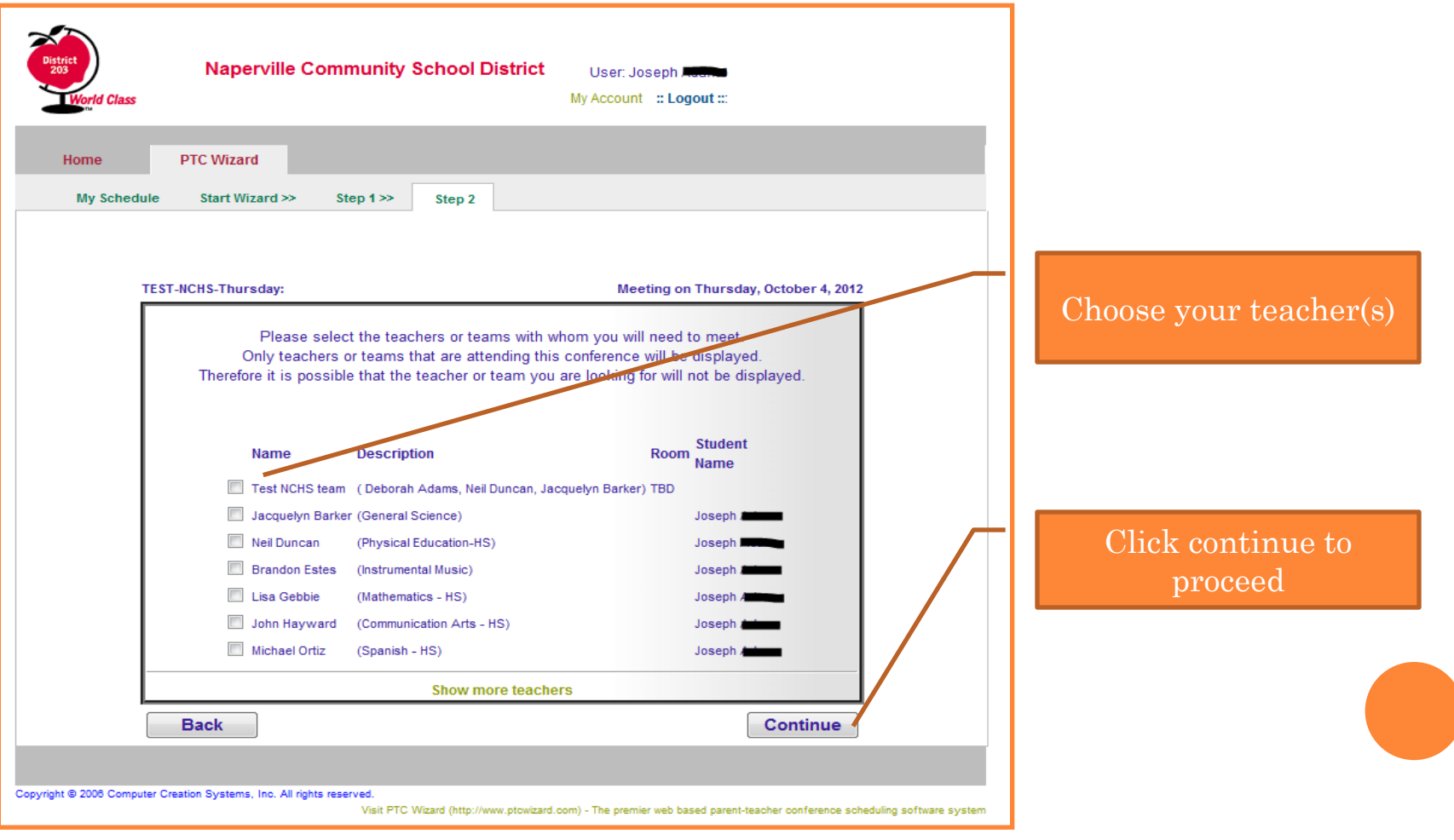

## STEP 4: CHOOSE APPOINTMENT TIME(S)

After you confirm your teacher selections, you will see a side by side schedule with all the teachers you requested. If you have one child in your account then a checkbox will appear next to each available time slot. If you have more than one child in your account, then a drop down menu will appear next to each available time slot. Either check the times you wish to reserve or specify the child for each time slot you wish to reserve, then click Continue.

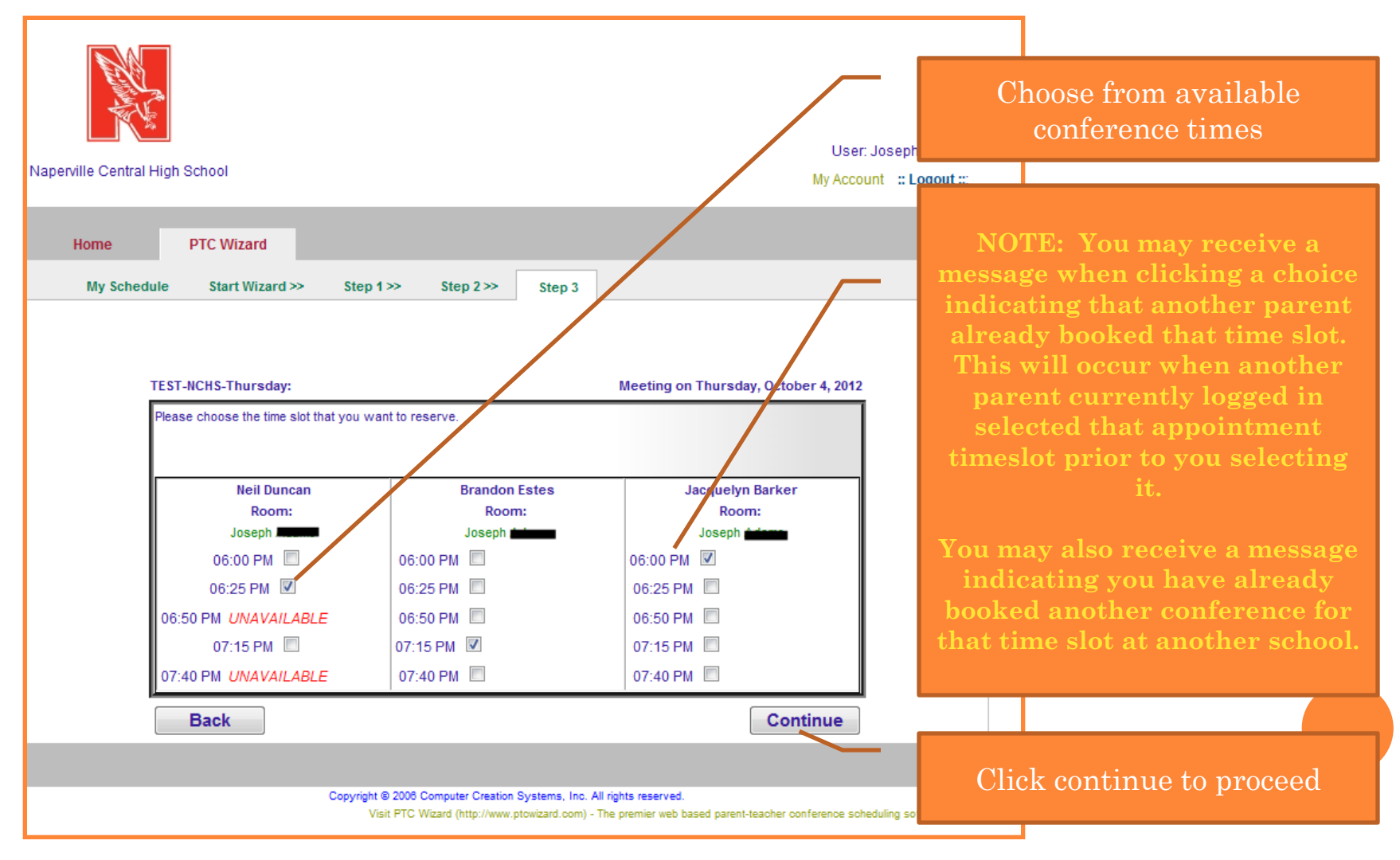

## STEP 5: REPEAT FOR REMAINING CONFERENCES

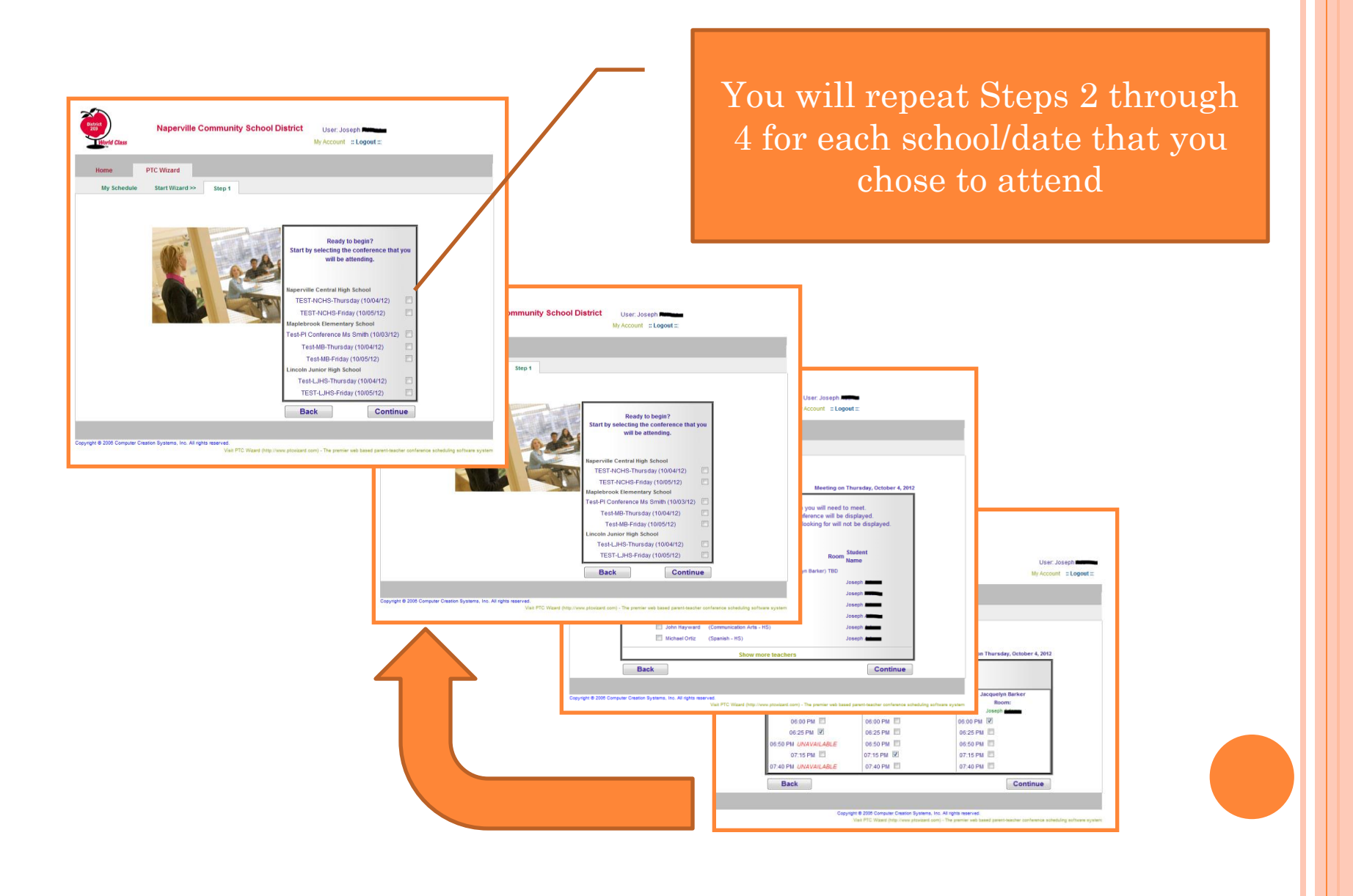

# STEP 6: MY SCHEDULE<br>After cycling through each school/date, you will be brought to a page indicating you have completed the scheduling

process. An email with your schedule is automatically sent. You can always reprint or re-email your schedule by selecting the My Schedule link in the PTC Wizard section. You can also cancel a conference by checking the Cancel check box and clicking the Cancel button.

If you want to change your schedule or add more appointments, simply cancel the conferences you no longer wish to keep and start the wizard again.

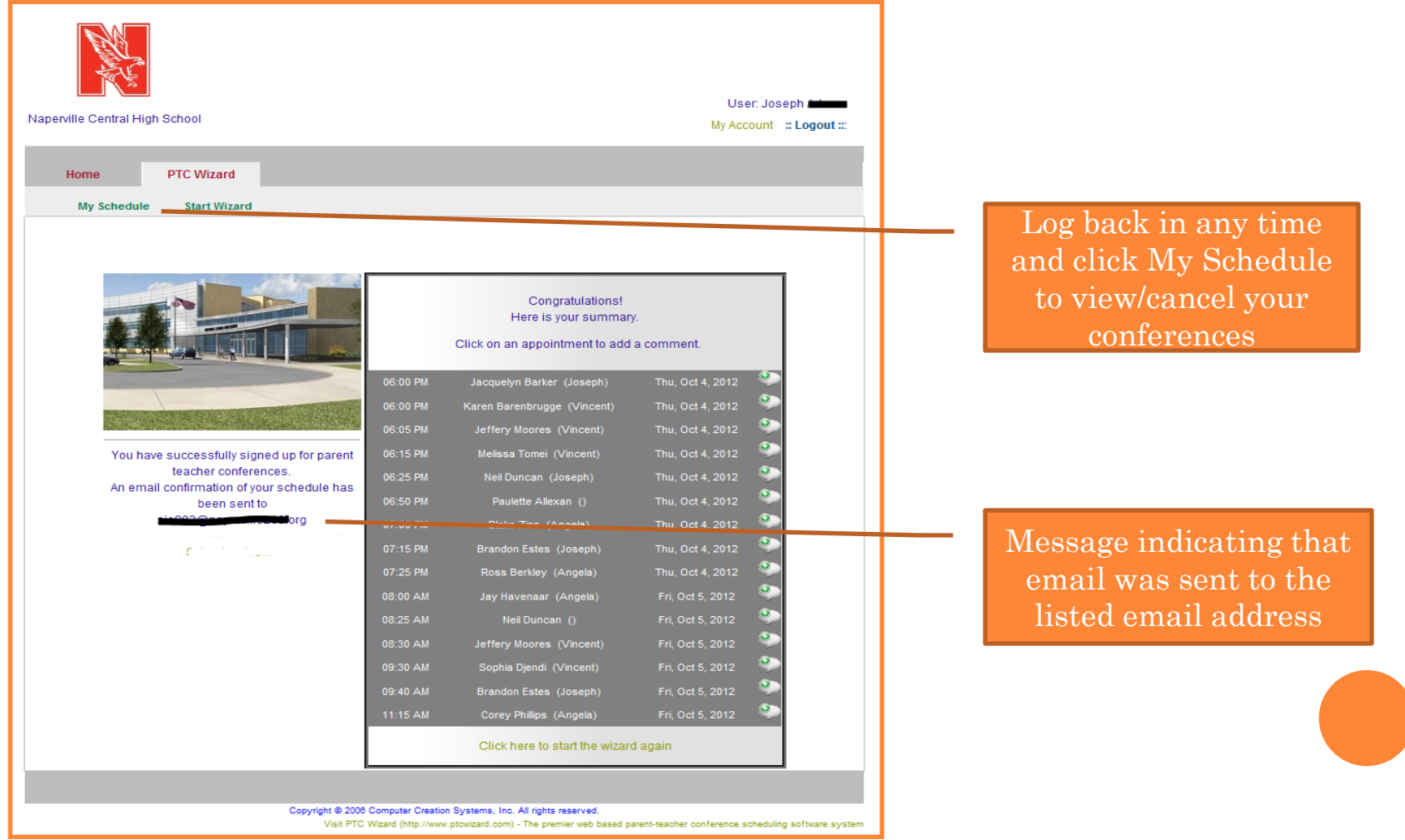

## FA

#### **What is the PTC Wizard URL to schedule conferences?**

[http://naperville203.ptcwizard.com](http://naperville203.ptcwizard.com/)

#### **What is my username and password for PTC Wizard?**

Your user information for the PTC Wizard is your Infinite Campus Portal username and password

### **I don't have a login to Infinite Campus – how do I get one?**

 You should have received a Portal Access Key Letter in the mail. If not, contact Campus Support at campusportal@naperville203.org or 630.420.6825 and request a Portal Access Key Letter. You will need to provide your name and your student's school, name, and ID. A letter with your portal activation key will be mailed via the US Postal Service to you. Letters can be picked up at the District Office ONLY if you have called ahead. You will need to provide photo ID to received your letter. Please note: Portal Access Key Letters are specific to a particular parent. Please verify the letter is for you specifically.

#### **Do I have to register as a new parent for each school in the district?**

 No. Once you register on the Infinite Campus Parent Portal, you are considered a returning parent for all other schools in the district. Simply sign in using your username and password (Parent Portal) on the PTC Wizard web site and your schedule will be consolidated to reflect your appointments at all the schools in your district.

#### **I'm entering my correct username and password but I still can't get into PTC Wizard?**

 It may be because you created your Infinite Campus Portal username or password in mixed case. *Passwords ARE CASE SENSITIVE in PTC Wizard, but not in Infinite Campus. If created your password in Infinite Campus using mixed case you will need to use that format when logging into PTC Wizard.*

#### **What if I don't remember my username or password for Infinite Campus or if I used mixed case?**

 If you do not remember your Infinite Campus username and/or password or are not sure if you used mixed case when creating them, you will need to contact the Campus Portal helpdesk at [campusportal@napeville203.org](mailto:campusportal@napeville203.org) or 630.420.6825.

## FA

#### **I still cannot login after trying all of the above steps, what do I do now?**

 Please make sure that the browser and your operating system that you are using have been updated to the most recent version. Most browsers and operating systems are supported but we have encountered issues with parents that are using older version of browsers that have not been updated in quite some time.

### **My browser is up-to-date but I still can't get in. Now what?**

- Contact our support desk at [campusportal@naperville203.org](mailto:campusportal@naperville203.org) or 630.420.6825 and our support personnel will work with you to get your problem resolved.
- **I'm trying to use my student's Infinite Campus username and password to log into PTC Wizard and I can't get in.**
	- Student accounts do not work with PTC Wizard, only parent accounts do. You will need to have a parent account to access PTC Wizard. Please see the instructions above on how to obtain a portal access key to set that account up.
- **I'm also a District employee, what username should I use schedule my student's conferences?**
	- When scheduling appointments for your children you will your parent Infinite Campus username and password you normally use to log into the Campus Portal site.

### **Why are some time slots grayed out and I can't click on them?**

 You have a conflicting or overlapping conference at that same time with another teacher or during that conference.

### **Why do some time slots say UNAVAILABLE?**

 The word UNAVAILABLE will appear next to any time slot during which the teacher or team will not be able to accept conferences.

## FAQ (CONTINUED)

### **Why do some time slots say RESERVED?**

 If you see the word reserved next to a time slot, another parent has already made a reservation with the teacher at that time. Reservations are on a first come, first served basis.

#### **I clicked on an open conference timeslot but a message says the time is no longer available. What does that mean?**

 It means another currently logged-in parent reserved that timeslot before you got a chance to reserve it. You will need to choose a different time. You can click the Back navigation button at the bottom of the screen and then click Continue to see an updated list of times available.

## **How can I get another copy of my schedule?**

 You can always get another copy of your schedule by logging into your account, clicking the PTC Wizard link on top and then selecting My Schedule. You will see two links at the top right of that page. One link will print your schedule and the other will send a copy of your schedule to your email address.

### **How do I reschedule appointments?**

 Simply log back on to the PTC Wizard website and walk through the wizard again and choose different times.

#### **I am not able to schedule conferences when the scheduling window is open – Who do I call?**

Call your student's school for assistance

### **I never got an email from PTC Wizard. Why not?**

 You may not have an email address set up or different email address set up in Infinite Campus. Log on to the Campus Portal site and verify that your email address is correct under Contact Settings. Also, emails sometimes get caught in Spam/Junk Mail folders. Check to ensure they are not being routed there by your email provider or application.